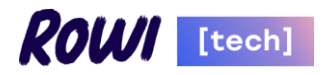

# **Общее руководство пользователя программы "Программный комплекс «Онлайн Счет»"**

Москва,

2024

# Оглавление

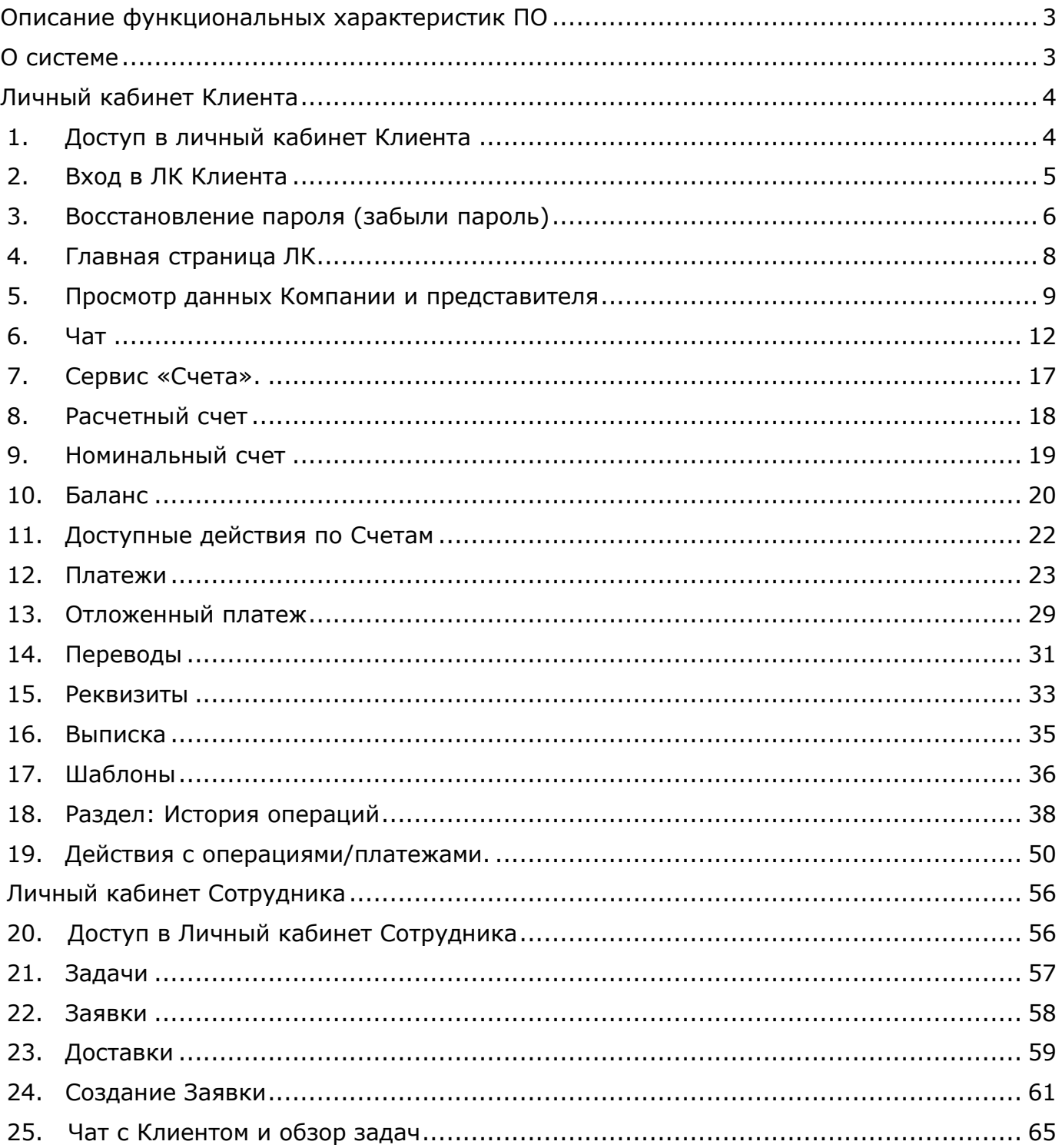

# Описание функциональных характеристик ПО

- <span id="page-2-0"></span>➢ Программное обеспечение (программа, ПрЭВМ, ПО) "Программный комплекс «Онлайн счет»" состоит из двух сервисов:
	- Сервис Личный кабинет Клиента;
	- Сервис Личный Кабинет Сотрудника.
- ➢ Сервис Личный кабинет Клиента предназначен для управления счетами в онлайн режиме.
- ➢ Сервис Личный кабинет Сотрудника позволяет банковской организации дистанционно открывать счета Клиентам с минимальными затратами ресурсов.
- ➢ Сервисы ПО "Программный комплекс «Онлайн Счет»" имеют гибкую структуру и возможность адаптироваться под любые потребности Клиентов и банковских организаций.
- ➢ Любая банковская организация при внедрении данных сервисов имеет возможность:
	- дистанционно открывать счета и осуществлять обслуживание Клиентов в онлайн режиме;
	- выстраивать работу по индивидуальным критериям и потребностям компании;
	- осуществлять мониторинг всех этапов взаимодействия с Клиентом и вносить необходимые корректировки;
	- внедрять новые процессы учитывая потребности Клиентов;
	- организовать работу в системе максимально удобно для Клиентов и Сотрудников банковской организации.
- <span id="page-2-1"></span>➢ С помощью ПО "Программный комплекс «Онлайн Счет»" банковские организации имеют возможность качественно и быстро осуществлять открытие счетов Клиентам и предоставлять широкий спектр банковских услуг по обслуживанию счета.

# О системе

- ➢ ПО "Программный комплекс «Онлайн счет»" позволяет управлять различными этапами открытия счет и обслуживания счета Клиента.
- ➢ ПО "Программный комплекс «Онлайн счет»" доступны:
	- интеграция с другими системами и открытыми источниками;
	- настройка интерфейса и процессов в соответствии с потребностями банковской организации;
	- загрузка документов в систему;
	- сохранение документов из системы;
	- осуществление непрерывного мониторинга на любой стадии оказания услуг.
- ➢ ПО "Программный комплекс «Онлайн счет»" содержит два различных интерфейса настроенных для работы Клиента и Сотрудников.
- ➢ Личный кабинет Клиента имеет интерфейс и наполнение, позволяющие максимально быстро и комфортно Клиенту осуществлять управление своими счетами. Интерфейс Личного кабинета Клиента отражает всю основную информацию о состоянии счета в онлайн режиме. Система позволяет объединить все услуги банка в рамках одно Личного кабинета Клиента, а также получать всю необходимую информацию о движении средств по счетам и осуществлять необходимые платежи и переводы.
- ➢ Кабинет сотрудника разработан для сотрудников, участвующих в процессе рассмотрения Заявок на открытие счета.

Каждая Заявка состоит из автоматических задач и задач пользователя. Заявка имеет статусную модель.

Данная систем позволяет сотруднику соответствующего подразделения оперативно отслеживать статус рассмотрения каждой Заявки, своевременно осуществлять рассмотрение Заявки при формировании соответствующей задачи и получать полную информацию по Заявке.

# **Личный кабинет Клиента**

# <span id="page-3-1"></span><span id="page-3-0"></span>1.Доступ в личный кабинет Клиента

- 1.1. Вход в личный кабинет Клиента (далее ЛК Клиента) осуществляет по предоставленной ссылке.
- 1.2. При предоставлении доступа в ЛК Клиента на номер телефона, указанный в Анкете, поступит sms-сообщение, которое содержит ссылку на вход в ЛК Клиента и временный пароль.
- 1.3. Для входа в ЛК Клиент необходимо пройти по ссылке, поступившей в sms-сообщении.

На экране отобразится окно для авторизации в ЛК Клиента, в соответствующие поля необходимо ввести номер телефона, указанный в Анкете, и **временный пароль**

из sms-сообщения, далее выбрать Продолжить

1.4. На номер телефона, указанный в Анкете, поступить smsсообщение с одноразовым паролем для входа в ЛК Клиента и на экране отобразится окно для ввода данного пароля из sms-сообщения

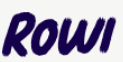

#### Войдите в личный кабинет

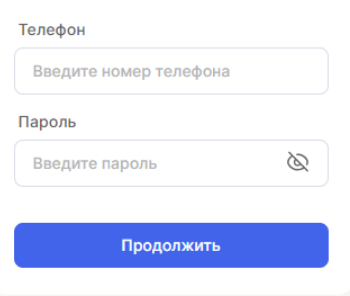

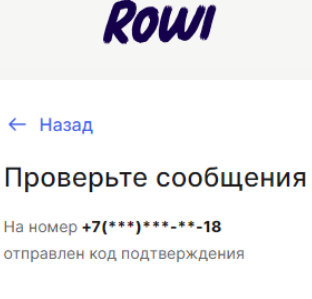

Код подтверждения Код подтверждения

Отправить повторно

Отправить повторно можно через 52 сек

1.5. После ввода пароля из smsсообщения отобразится окно для создания пароля для входа в ЛК Клиента.

> Пароль должен отвечать требованиям безопасности.

По мере ввода пароля будут отображены значки, которые необходимо использовать и по окончании ввода зеленый индикатор сигнализирует о правильности ввода.

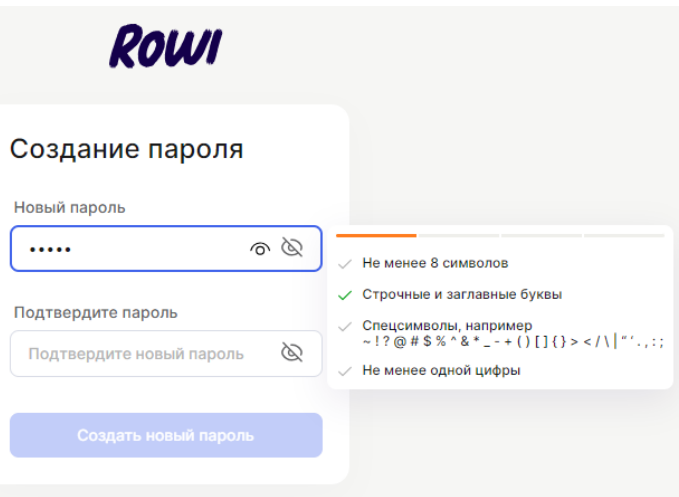

Войти в учетную запись

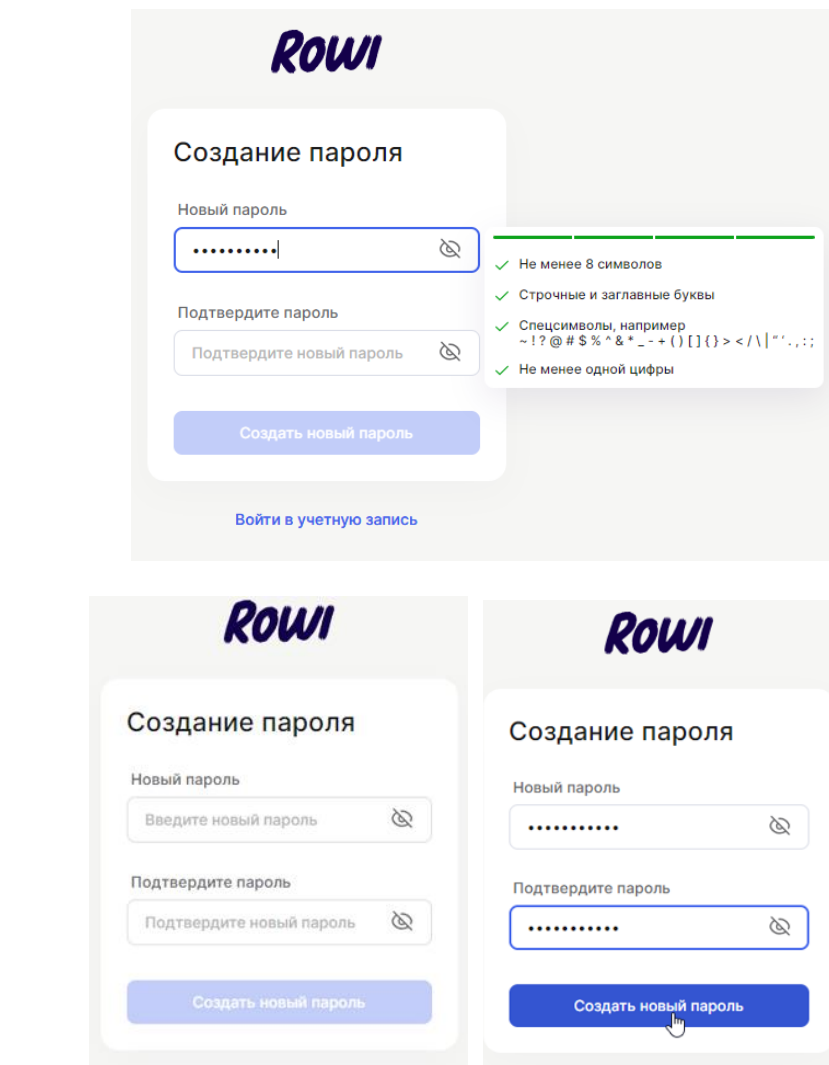

#### Пароль необходимо внести повторно для подтверждения, далее выбрать

Создать новый пароль

После этого отобразится основная страница ЛК Клиента

# <span id="page-4-0"></span>2. Вход в ЛК Клиента

- 2.1. Для повторного входа в ЛК Клиента необходимо пройти по предоставленной ссылке.
- 2.2. Отобразится окно для входа в ЛК Клиента, в которое необходимо ввести номер телефона, указанный в Анкете, и заданный

пароль, кликнуть Продолжить

Примечание:

• Если Клиент использует другие Сервисы, то вход в ЛК Клиента может быть осуществлен сразу после выбора

действия Продолжить

• Если Клиент использует Сервис Счета, то после выбора действия «Продолжить» на номер телефона, указанный в Анкете, поступит sms-сообщение с одноразовым паролем для входа в ЛК Клиента, на экране отобразится окно для ввода одноразового пароля из sms-сообщения. И только

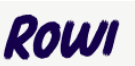

#### Войдите в личный кабинет

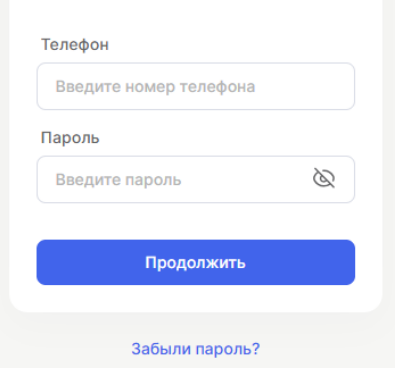

после ввода данного пароля Клиент осуществит вход в ЛК.

2.3. Если срок действия пароля истек, то при входе в ЛК Клиента отобразится окно для создания нового пароля. Пароль необходимо ввести по правилам описанным в п. 1.4 и 1.5 и после этого будет осуществлен вход в ЛК Клиента.

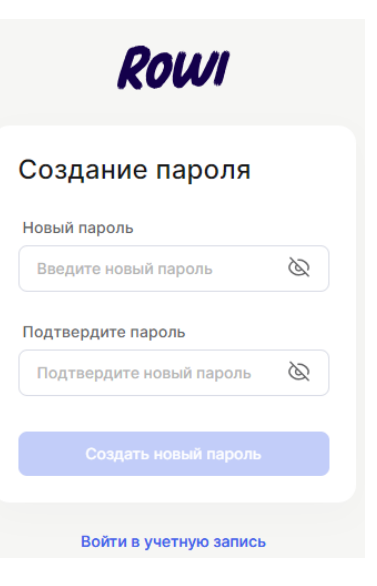

# <span id="page-5-0"></span>3. Восстановление пароля (забыли пароль)

3.1. При утрате пароля необходимо выбрать опцию Забыли пароль?

> Откроется страница восстановления доступа, необходимо ввести электронную почту, указанную при регистрации.

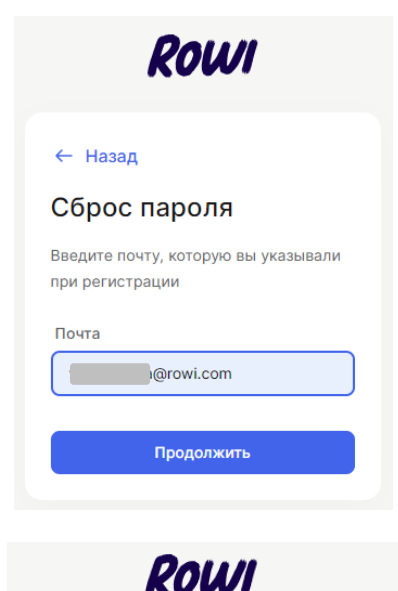

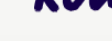

← Назад

#### Проверьте почту

Мы отправили письмо на почту **Contract Contract Contract Contract Contract Contract Contract Contract Contract Contract Contract Contract Co** с инструкцией по сбросу пароля Отправить письмо повторно

Отправить повторно можно через 35 сек

На указанную электронную почту поступит сообщение для подтверждения сброса текущего пароля.

#### Сброс пароля

Пожалуйста, подтвердите сброс пароля от личного кабинета ROWI

Сбросить мой пароль

Сбросить пароль можно в течение 24 часов. Если вы не отправляли запрос на сброс<br>пароля, просто проигнорируйте это письмо или свяжитесь с нашей поддеркой: rko\_rowi@rowi.com | +7 (499) 403-22-83 | 8 (800) 551-46-16

После сброса пароля на экране отобразится окно с полями для создания нового пароля. После внесения нового пароля, соответствующего всем предъявленным требованиям, **необходимо выбрать** 

**Создать новый п**ароль

После создания нового пароля на номер телефона, указанный в Анкете, поступит sms-сообщение с одноразовым паролем для подтверждения смены пароля, данный пароль необходимо ввести в отобразившееся окно

3.2. Если смена пароля не требуется необходимо кликнуть Войти в учетную запись и ввести старый пароль.

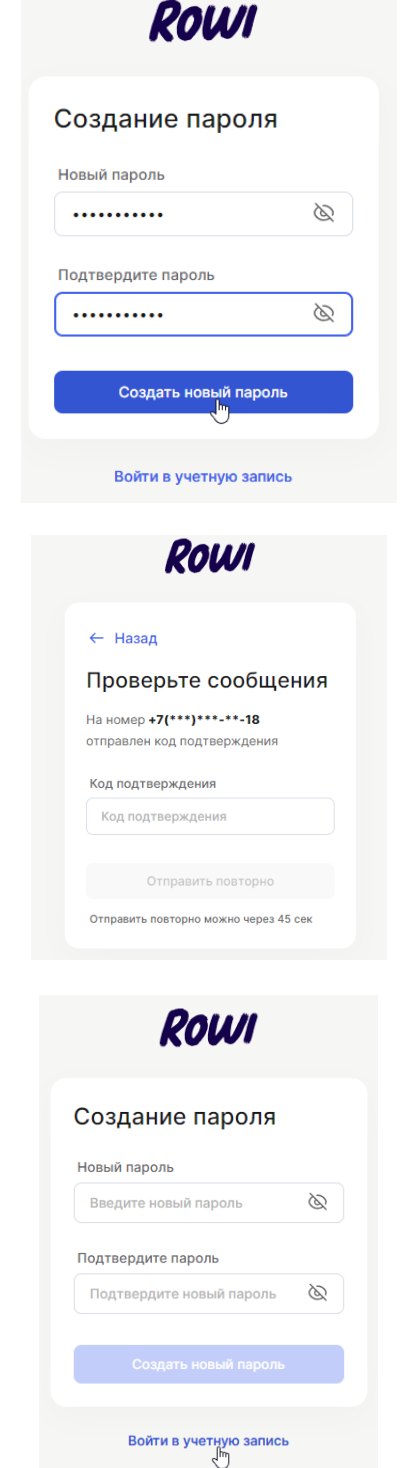

# <span id="page-7-0"></span>4. Главная страница ЛК

4.1. На главной странице ЛК Клиента отображен один из Сервисов, можно настроить отображение любых данных, например:

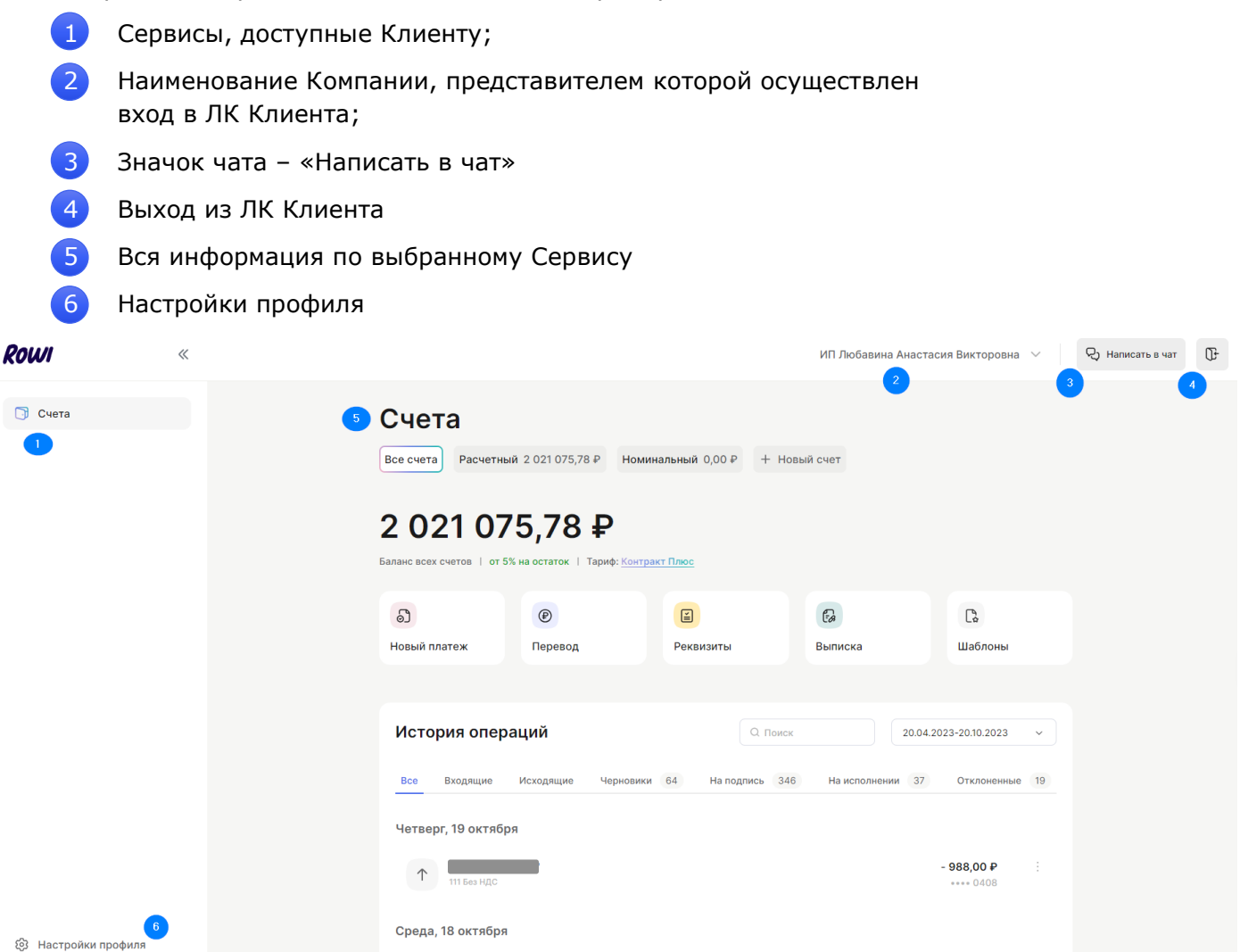

4.2.На странице слева содержится перечень Сервисов, доступный представителю конкретной Компании.

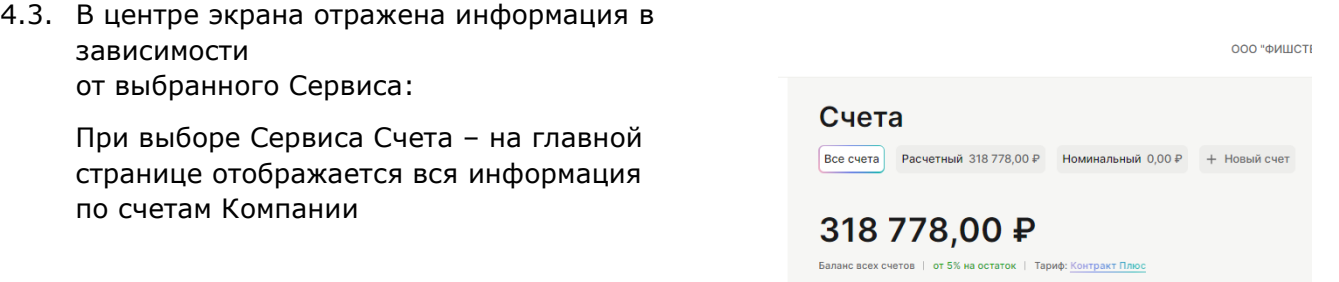

4.4. На главном экране вверху есть возможность убрать информацию о доступных Сервисах, а также вкладки «Документы на подпись» и «Настройки профиля» для этого необходимо кликнуть на значок

Для возврата данной панели необходимо кликнуть на значок

4.5.При использовании ЛК Клиента необходимо выбрать Компанию, операции по которой будет осуществлять Клиент и данные которой будут отображаться в ЛК Клиента (данная возможность есть у Клиентов, которые являются представителями нескольких юридических лиц и / или индивидуальных предпринимателей).

Необходимо выбрать из представленного списка для отображения информации по выбранной компании

4.6. Выход из ЛК Клиент осуществляет при помощи значка на верхней панели экрана  $\mathbb \mathbb{G}^1$ 

# <span id="page-8-0"></span>5. Просмотр данных Компании и представителя

5.1. Представитель Компании может просмотреть свои данные и данные компании в разделе

ි Настройки профиля

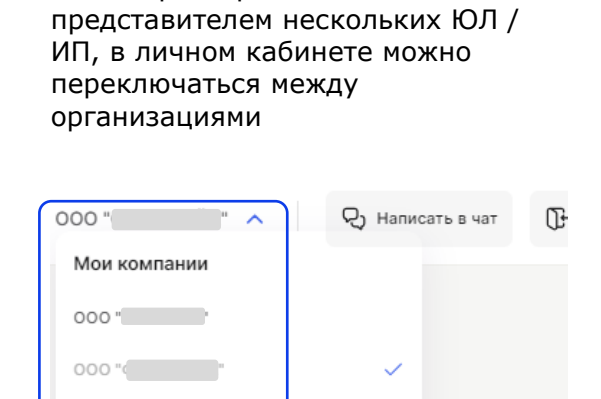

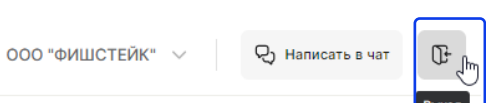

000"

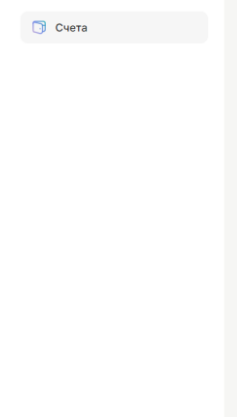

Rowl

83 Настройки профиля

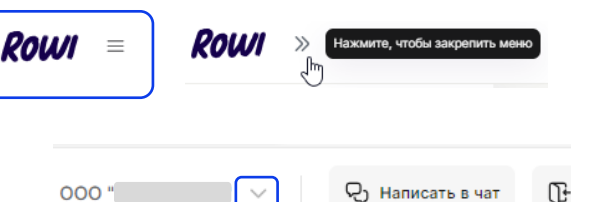

Если директор является

- 5.2. В данном разделе содержатся:
	- ➢ Сведения о Компании,
	- ➢ Личные данные представителя,
	- ➢ возможность смены пароля в разделе Безопасность,
	- ➢ возможность выбрать способ подписания ЭП в разделе Электронная подпись,
	- ➢ вся информация о тарифе в разделе Мой тариф.
- 5.3. Для просмотра основной юридической информации о Компании,

необходимо выбрать вкладку Сведения о Компании, и будут отображены все заданные сведения о компании.

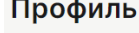

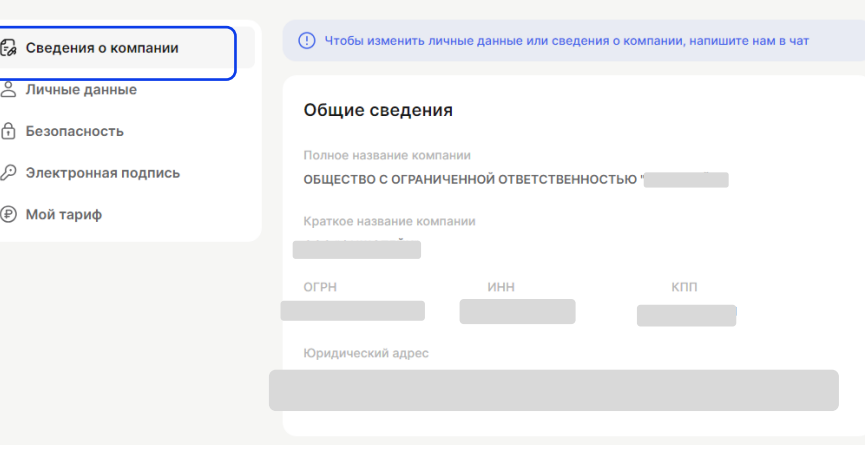

5.4. Для просмотра сведений о представителе Компании (физическом лице) необходимо выбрать вкладку Личные данные, в которой содержатся ФИО представителя, зарегистрированный номер телефона и адрес электронной почты.

Для изменения указанных данных необходимо написать в чат и изменения будут произведены при помощи специалиста.

#### Профиль

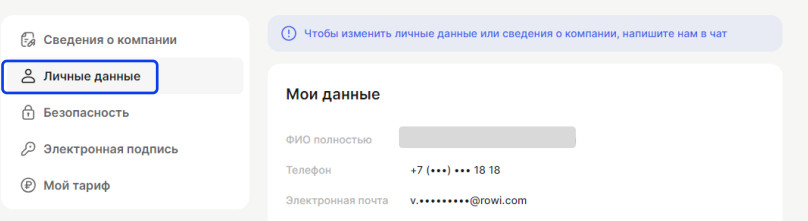

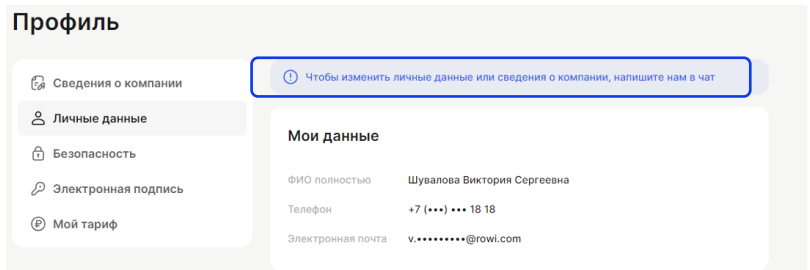

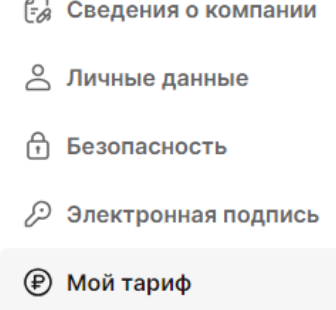

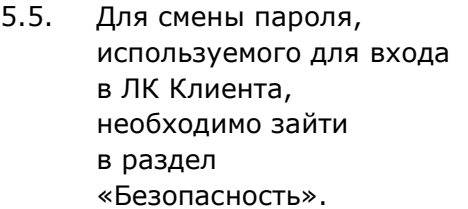

пароль».

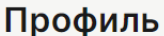

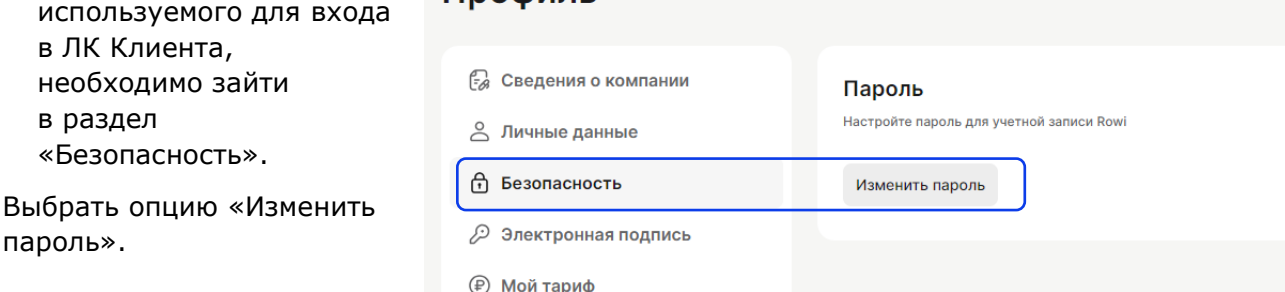

Пароль

r

На указанный в личных данных номер телефона поступит smsсообщение c одноразовым паролем для подтверждения смены пароля и отобразится окно для ввода полученного пароля

Клиент вводит одноразовый пароль из sms-сообщения в пределах указанного в сообщении времени и на экране появляются поля для осуществления смены пароля:

Клиент вводит текущий пароль и новый пароль,

подтверждает, выбирает Сохранить

Примечание:

Одноразовый пароль действителен в течение 5 минут

5.6. Для использования ЭП при осуществлении платежа/перевода необходимо в разделе Электронная подпись выбрать подписанта и подтвердить использование ЭП.

> В данном разделе содержится список всех сотрудников, которые имеют право подписания документов. Установка ЭП осуществляется согласно Инструкции, которая содержится в разделе

5.6.1. Для выбора подписанта необходимо навести

курсор на значок  $\Box$  справа от графы Усиленная электронная подпись

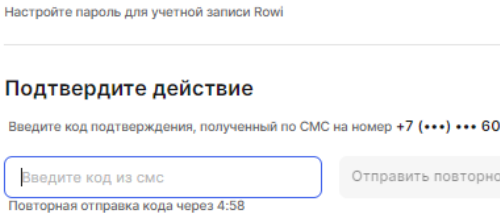

24

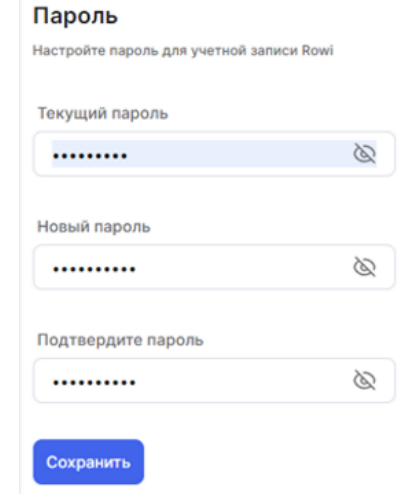

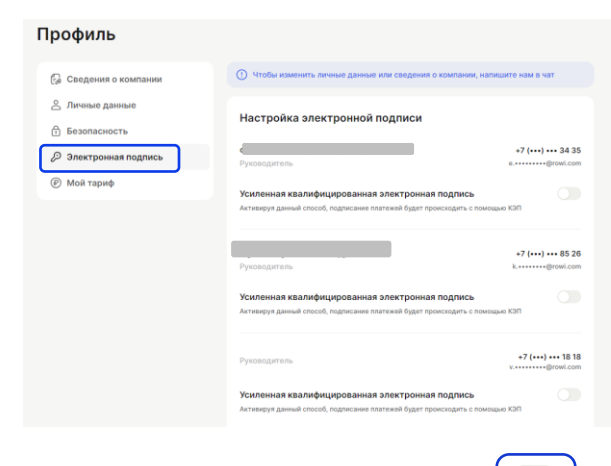

Усиленная квалифицированная электронная подпись Активируя данный способ, подписание платежей будет происходить с помощью КЭП 5.6.2. Отобразится окно для подтверждения данного способа подписания

- 5.6.3. После подтверждения появится всплывающее окно, уведомляющее об установки способа платежей с использованием ЭП при осуществлении
- 5.7. Для просмотра информации о действующем тарифном плане и условиям обслуживания необходимо кликнуть значок «Мой тариф»
- 5.7.1. Отобразятся основные условия действующего тарифного плана

<span id="page-11-0"></span>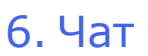

6.1. Клиент может получить информацию по любому вопросу, воспользовавшись услугой «Написать в чат»

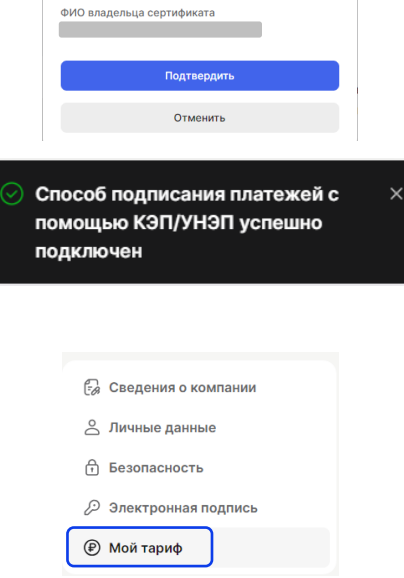

Подключить подписание

(!) Функционал доступен только на устройствах, где загружен сертификат

электронной подписи

с помощью КЭП

 $\vee$ 

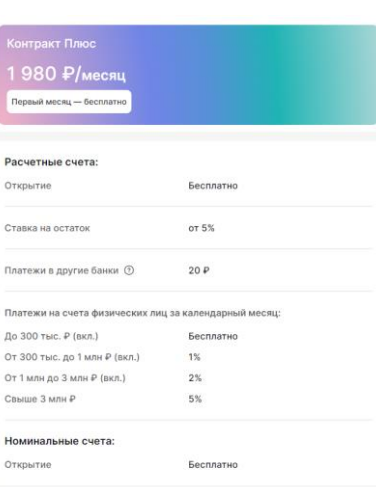

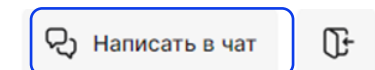

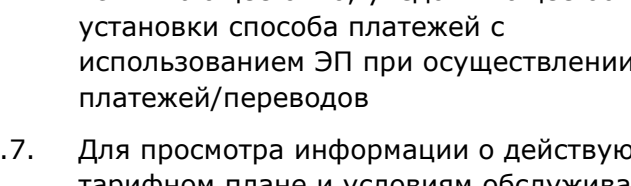

При выборе данной опции появляется список каналов, по которым Клиент может получить целевую информацию:

6.2. Клиент может осуществить общение в чате в любой области экрана, для этого необходимо

перенести чат воспользовавшись значком

## Примечание:

При смене Сервиса на главном экране (например, переходе из Сервиса Счета в другой Сервис – чат остается на главном экране)

6.3. Выбрав вкладку Счета, в чате открывается диалоговое окно, в котором можно адресовать свой вопрос специалисту. Вопрос поступит на рассмотрение специалисту по соответствующему Сервису- Счета.

Отправив сообщение в чате отображается дата и время отправки сообщения, и «галочка», которая отображает информацию о прочтении сообщения менеджером (одна серая галочка- сообщение отправлено, две – сообщение прочитано специалистом (менеджером)).

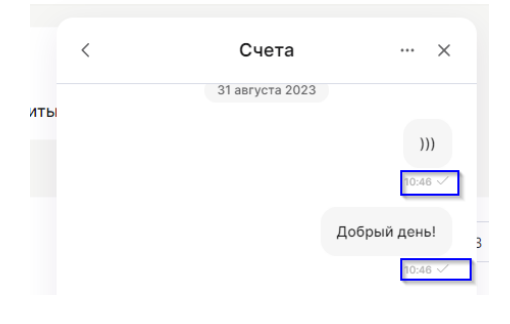

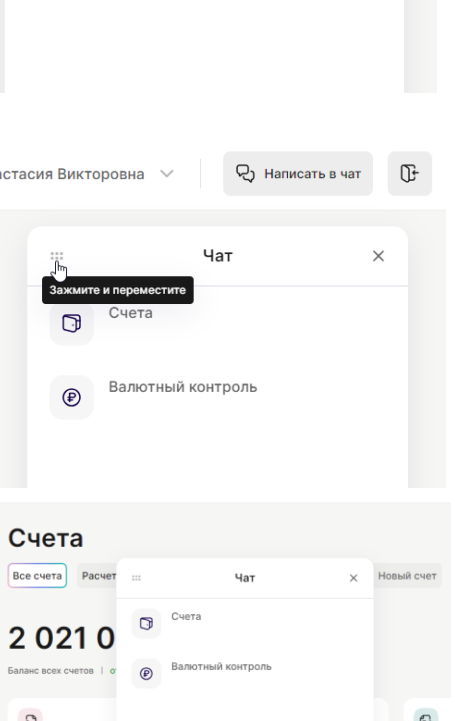

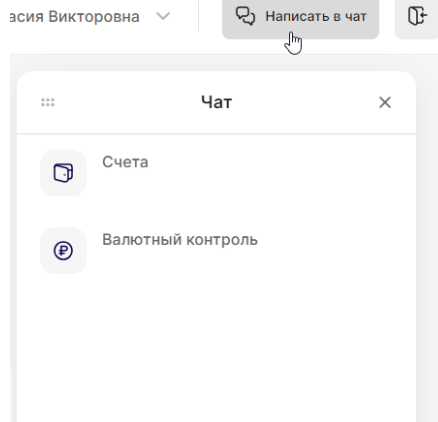

После получения ответа менеджера в чате отображается следующая информация:

- две синих галочки;
- имя и фамилия подключившегося менеджера;
- сообщение от менеджера.

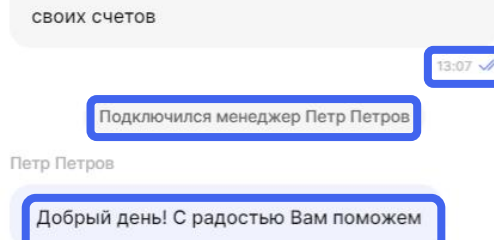

Я хотел бы заказать справку по одному из

Примечание:

В канале Счет можно получить ответ на любой вопрос по обслуживанию Счета. Если вопрос не относится к выбранному каналу, то в рамках чата он будет переадресован специалисту с соответствующей компетенцией.

#### 6.4. В чате предусмотрена возможность загружать файлы с компьютера

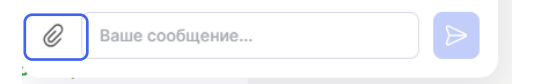

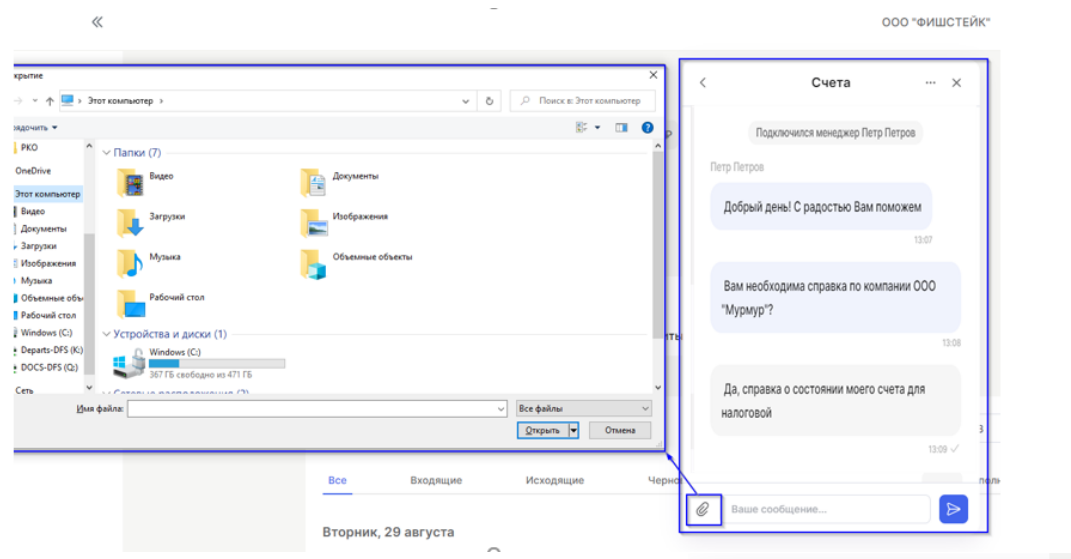

К загружаемым файлам есть требования, если загружаемый файл не соответствует требованиям, то появляется следующее окно

Следующие файлы не были загружены: К P<sub>Φ.rtf</sub>

Допустимые форматы файлов: .doc, .docx, .xlsx, .xls, .txt, .pdf, .jpeg, .jpg, .png, .tif, .tiff, .p7s, .csv, .rar, .zip, .7z Размер файла - не более 20 Мб

Если файл соответствует всем требованиям, то он отображается в строке сообщения

Для отправки данного файла в чат необходимо

нажать значок **Види файл будет отображен как** отправленное сообщение.

Примечание:

Клиент может одновременно загружать несколько файлов. Отправлять в одном сообщении как один, так и более файлов разных форматов. Лимит в день - 100 файлов. Так же Клиент может прикрепить файлы и дополнить их текстовым сообщением.

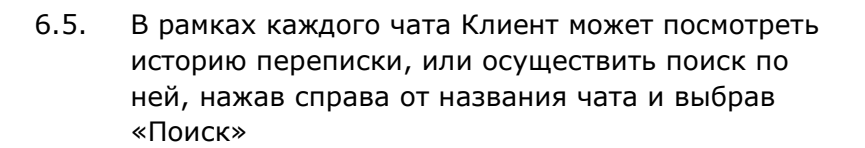

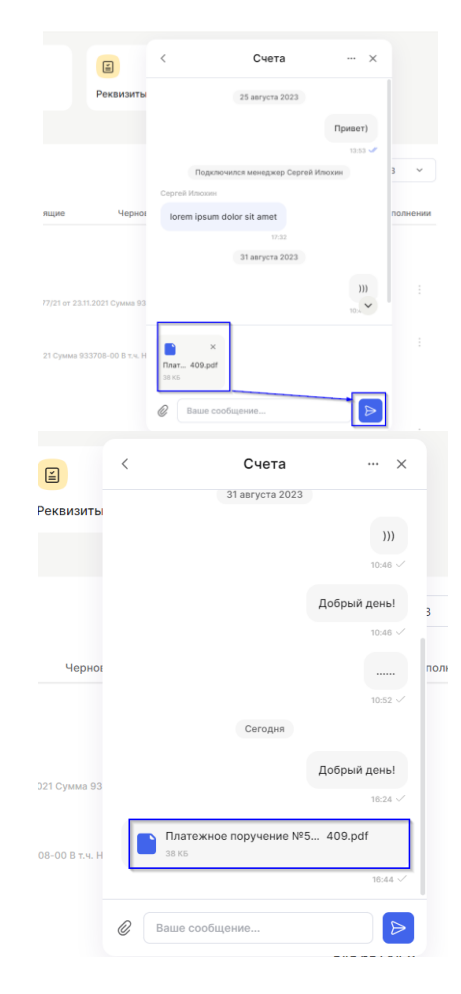

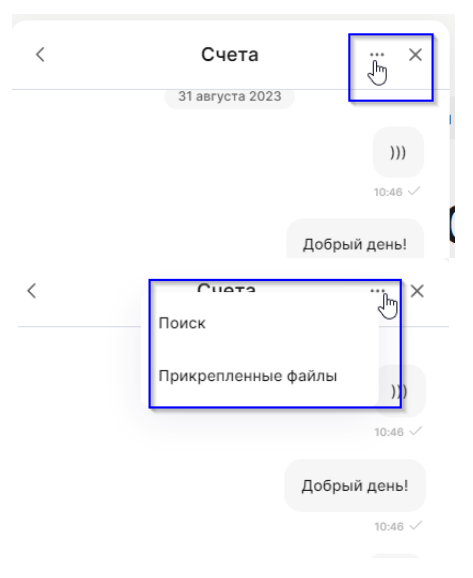

В поисковую строку набирается необходимое слово, поиск начинается после ввода 2-х символов, его результаты динамично меняются по мере ввода следующих букв.

![](_page_15_Picture_81.jpeg)

Примечание:

Клиент может быстро переключаться между результатами поиска, путем нажатия на соответствующие кнопки-стрелочки. Числовой индикатор покажет на каком из всех результатов он сейчас находится.

Отдельная стрелочка «Вниз» позволит быстро вернуться к самым новым сообщениям.

В чате предусмотрена возможность просмотра всех прикрепленных файлов. Выбрав опцию «Прикрепленные файлы», будут отображены все загруженные/полученные файлы и дата их получения/отправки.

![](_page_15_Picture_82.jpeg)

Если на файл навести курсор, появится значок

 $\overline{\mathcal{P}}$ , нажав на него запускается скачивание файла на компьютер. Так же Клиент может скачать файл путем двойного нажатия на файл правой кнопкой мыши.

6.6. Аналогичные возможности доступны в иных каналах чата.

![](_page_15_Picture_83.jpeg)

# <span id="page-16-0"></span>7. Сервис «Счета».

7.1. При выборе Сервиса Счета у Клиента отображен главный экран с информацией по всем счетам и операциям в рамках выбранной им Компании.

![](_page_16_Picture_98.jpeg)

- 7.2. На главном экране возможно отобразить любую необходимую информацию, например:
- 1. информация обо всех открытых счетах: открытые счета (расчетные, номинальные), отдельно по каждому счету с указанием баланса и возможность открыть новый счет;
- 2. общий баланс всех счетов, действующий процент на остаток денежных средств, действующий Тариф, наличие ограничений по счетам, наличие требований к счету;
- 3. доступные действия по счетам: создание нового платежа, перевод денежных средств, узнать реквизиты счетов, получение выписки по счетам;
- 4. история операций по всем счетам в хронологическом порядке за выбранный период, с возможностью выбрать период, счет, поиск по тексту разделы – все, входящие, исходящие, черновики, на подпись, на исполнение, в ожидании, отклоненные.
- 5. Значок отражает наличие наложенных ограничений на конкретный счет (при наличии).

![](_page_17_Picture_80.jpeg)

# <span id="page-17-0"></span>8. Расчетный счет

- 8.1. В поле счета при выборе вкладки Расчетный на странице появляется информация о состоянии расчетного счета:
- текущий остаток на Расчетном счету;
- последние 4 цифры номера счета (1);
- размер процентов на остаток счета (зависит от Тарифа) ( 2 ) ;
- текущий Тариф ( 3 )
- наложенные ограничения (при наличии) ( 4 );
- наличие требований к счету  $(5)$ .

![](_page_17_Picture_81.jpeg)

![](_page_18_Picture_0.jpeg)

Примечание:

Смену Тарифа возможно осуществить обратившись в чат.

- 8.2. Все действия по созданию платежа, переводам, реквизитам и выпискам описаны в разделе **Действия с операциями**.
- 8.3. В Истории операций отражены все платежи и переводы по расчетному счету, информация которая содержится в закладках и возможные действия с платежами и переводами по счетам описаны в разделе **История операций.**

# <span id="page-18-0"></span>9. Номинальный счет

- 9.1. Выбрав вкладку Номинальный счет на экране отразится баланс номинального счета и следующая информация:
	- последние 4 цифры номинального счета  $(1)$ ;
	- действующий Тариф (2).

![](_page_18_Picture_114.jpeg)

- 9.2. Все действия по просмотру и получению реквизитов и выписке по счету соответствуют процессу, описанному в разделе **Действия с операциями**.
- 9.3. В **Истории операций** отражены все платежи и переводы на номинальный счет, информация которая содержится в закладках и возможные действия с платежами и переводами по номинальному счету описаны в разделе История операций.

9.4. Есть возможность открыть новый счет, нажав на вкладку Новый счет для получения полный информации по условиям открытия счета и Тарифам появится окно с переадресацией в Чат Сервиса.

![](_page_19_Picture_181.jpeg)

# <span id="page-19-0"></span>10. Баланс

- 10.1. В центре экрана отображен общий баланс всех счетов (либо баланс выбранного Счета) действующий процент на остаток денежных средств, действующий Тариф, наложенные ограничения на Счета (при наличии).
- 10.2. Для получения информации о текущем тарифе необходимо кликнуть на экране на значок Тариф: Контракт Плюс .

Будет осуществлен перевод в раздел Настройки профиля – Мой тариф

# 318 778,00 ₽

Номер счета •• 1782 | от 5% на остаток | Тариф: Контракт Плюс | ● Наложены ограничения | △ Требования к счету

Профиль **Ра** Сведения о компании Мой тариф Подробнее о тарифе → **2** Личные данные **А** Безопасность 1980 ₽/месяц  $\mathcal{P}$  Электронная подпись .<br>Первый месяц — бесплатно (P) Мой тариф Расчетные счета: Открытие Бесплатно от 5% Ставка на остаток Платежи в другие банки 2  $20P$ Платежи на счета физических лиц за календарный месяц: До 300 тыс. ₽ (вкл.) Бесплатно От 300 тыс. до 1 млн ₽ (вкл.) 1% От 1 млн до 3 млн Р (вкл.) 2%

При необходимости получить подробную информацию по условиям обслуживания по Тарифу необходимо выбрать вкладку и на экране откроется соответствующий документ «Тарифы за расчетное обслуживание и оказание других услуг Клиентам, заключившим договор комплексного банковского обслуживания для юридических лиц и индивидуальных предпринимателей».

![](_page_20_Picture_0.jpeg)

Ограничения по счетам

10.3. Если необходимо получить информацию о существующих ограничениях по счетам надо кликнуть на

• Наложены ограничения

справа на экране будут отображена вся информация по имеющимся ограничениям: - сумма, на которую наложено ограничение;

- счет, на который наложено ограничение;

- основание ограничения.

Примечание:

![](_page_20_Picture_145.jpeg)

Если значок отсутствует на экране, значит ограничений по счетам у данной Компании нет.

#### 10.4. Если кликнуть на значок

△ Требования к счету , то

будет отражена вкладка Требования в разделе История Операций, в которой содержатся все имеющиеся требования к счету.

Отражается информация о дате поступления требования, об инициаторе требования и необходимая сумма для погашения требования

![](_page_20_Picture_146.jpeg)

Если кликнуть на Требования, то отобразится полная информация сущности требования.

При погашении указанной в требовании суммы данная информация больше не будет отражена в Сервисе

![](_page_21_Picture_114.jpeg)

# <span id="page-21-0"></span>11. Доступные действия по Счетам

11.1. На главном экране отображаются следующие возможности данного Сервиса:

- новый платеж (создание платежа);
- перевод (перевод денежных средств между своими счетами в рамках Банка;
- реквизиты (все реквизиты по открытым счетам);
- выписка (возможность получить информацию по всем операция по выбранному счету за заданный период);

-шаблоны.

# 318 778,00 ₽

![](_page_21_Figure_11.jpeg)

# <span id="page-22-0"></span>12. Платежи

заполнения:

платежа:

платеж;

12.1. Для осуществлен необходимо выб «Новый платеж»

![](_page_22_Picture_116.jpeg)

#### *Примечание:*

*При вводе ИНН в поле «Получатель» или поле «ИНН» может появляться список возможных компаний, также по наименованию контрагента возможно автозаполнение полей - Получатель, ИНН получателя и КПП, которые содержатся в открытых источниках.*

![](_page_23_Picture_97.jpeg)

Также при формировании платежа есть возможность загрузить документы из бухгалтерской системы 1 С в формате **.txt**

Примечание:

Документы, загружаемые из 1 С, должен быть созданы в пределах 10 дней до даты загрузки

12.1.2. После того как все поля будут заполнены для совершения платежа необходимо выбрать опцию «продолжить» внизу экрана

![](_page_23_Picture_98.jpeg)

12.1.3. На главном экране отобразится вся информация о данном платеже, также будет рассчитан размер комиссии. Необходимо выбрать действия с платежом «подтвердить<sup>1</sup>» или «подписать позднее»

![](_page_24_Picture_72.jpeg)

12.1.4. Если размер платежа превышает доступный остаток, то при подтверждении платежа

появляется мгновенное сообщение **. Э. Недостаточно средств** . В данной ситуации есть возможность воспользоваться услугой отложенный платеж до поступления денежной суммы на счет (но не более чем на 10 календарных дней). Данная услуга описана в разделе **Отложенный платеж**

![](_page_24_Picture_73.jpeg)

j

ПО «Программный комплекс "Онлайн Счет"» 25  $1$  Действие «Подтвердить» доступно представителем, обладающим правом подписания платежа.

![](_page_25_Picture_80.jpeg)

12.1.5. При наличии достаточной суммы денежных средств, выбрав вкладку «подтвердить<sup>2</sup>», на номер телефона поступит sms-сообщение, в котором указан пароль для подтверждения платежа, а также информация о размере платежа и срок действия пароля.

На экране отобразится информация о платеже и в зависимости от выбранного способа подтверждение платежа либо:

- окно для ввода пароля из смс-сообщения:

![](_page_25_Picture_81.jpeg)

После ввода пароля на экране отобразится окно с подтверждением отправки платежа.

Необходимо нажать на вкладку «отлично» и откроется доступ к основному экрану.

j

![](_page_25_Picture_7.jpeg)

ПО «Программный комплекс "Онлайн Счет"» 26 <sup>2</sup>Действие «Подтвердить» доступно представителем, обладающим правом подписания платежа.

Платеж на некоторое время будет отображен в закладке «**На исполнение**» и после исполнения Банком операции отобразится в закладке **Все** и **Исходящие, если не будет отклонен Банком. Если данный платеж будет отклонен Банком, то он появится в Закладке «Отклоненные»**

- окно для выбора ЭП подписанта и подтверждение подписания (при налчии предварительной установки ЭП)

![](_page_26_Picture_2.jpeg)

Отмена

12.1.6 Если выбрана опция «подписать позднее», то на экране появится окно, подтверждающее размещение платежа в закладке «на подпись».

12.2. При выборе **Таможенного платежа** в рамках раздела Новый платеж появятся соответствующие обязательные поля для заполнения:

![](_page_26_Picture_92.jpeg)

![](_page_27_Picture_56.jpeg)

12.3. При выборе типа платежа **Налоговый платеж** в рамках раздела «Новый платеж» отображены соответствующие обязательные поля для заполнения.

![](_page_27_Picture_57.jpeg)

Примечание:

В рамках данного платежа есть возможность оплатить налоги за третьих лиц, проставив галочку в соответствующем разделе

![](_page_28_Picture_79.jpeg)

Дальнейшие действия описаны в разделе **Платежи**

![](_page_28_Picture_80.jpeg)

При возникновении вопросов при создании платежа необходимо обратиться к менеджеру

направив сообщение в чат  $Q$  написать в чат в разделе.

# <span id="page-28-0"></span>13. Отложенный платеж

13.1. Услугой «**Отложенный платеж**» можно воспользоваться на стадии создания либо редактирования платежа.

На стадии создания/редактирования платежа необходимо проставить галочку в графе «Отправить платеж на ожидание»

Необходимо выбрать «Продолжить» и на экране появляется вся информация о платеже галочка будет проставлена в разделе «отправить в ожидание» (на данной стадии убрать/добавить галочку невозможно).

![](_page_28_Picture_81.jpeg)

Если выбрана опция  $\odot$ «подписать позднее», то на Платеж успешно отправлен экране появится на подпись окно, Платеж сохранен в разделе «История подтверждающее операций», в закладке «На подпись» размещение платежа Отлично в закладке «на подпись».

Если платеж нужно подписать, то необходимо выбрать вкладку «подтвердить<sup>3</sup>»

![](_page_29_Picture_121.jpeg)

На экране отобразится информация о платеже и в зависимости от выбранного способа подтверждение платежа либо:

![](_page_29_Picture_122.jpeg)

j

<sup>3</sup> Действие «Подтвердить» доступно представителем, обладающим правом подписания платежа.

После ввода пароля на экране отобразится окно

Данный платеж будет отображен в закладке «в ожидании».

- отобразится окно для выбора ЭП подписанта и подтверждение подписания (при налчии предварительной установки ЭП)

![](_page_30_Picture_3.jpeg)

# <span id="page-30-0"></span>14. Переводы

14.1. Для перевода собственных средств с одного своего счета на другой необходимо выбрать вкладку Перевод:

![](_page_30_Picture_6.jpeg)

Откроется вкладка перевод между счетами, в которой необходимо выбрать:

- Счет списания;
- Счет зачисления;
- сумма перевода.

Примечание: В поле Счет списания можно выбрать только расчетный счет.

Отмена

Для подтверждения перевода необходимо выбрать опцию «Продолжить» внизу экрана

На экране отобразится информация о платеже и в зависимости от выбранного способа подтверждение платежа либо:

- На указанный при регистрации номер телефона поступит sms сообщение с указанной суммой перевода и одноразовый пятизначный пароль для подтверждения операции, действительный в пределах указанного в sms-сообщении времени.

На экране отобразится окно с информацией по переводу и поле для ввода пароля

После ввода пароля указанная сумма будет переведена на указанный счет. На экране появится окно, подтверждающее перевод денежных средств.

- отобразится окно для выбора ЭП подписанта и подтверждение подписания (при налчии предварительной установки ЭП)

![](_page_31_Picture_142.jpeg)

![](_page_31_Picture_9.jpeg)

![](_page_31_Picture_10.jpeg)

Выберите электронную подпись

![](_page_31_Picture_12.jpeg)

Информация по переводу появится в истории платежей в разделе На подпись.

![](_page_31_Picture_14.jpeg)

# <span id="page-32-0"></span>15. Реквизиты

15.1. Реквизиты всех счетов можно узнать в разделе «**Реквизиты**»

![](_page_32_Picture_45.jpeg)

![](_page_33_Picture_72.jpeg)

БИК Банка

**Contract** 

Корр. счет

and in

 $\overline{\mathbb{C}}_{\scriptscriptstyle{+}}$  Скопировать реквизиты

ПО «Программный комплекс "Онлайн Счет"» 34

# <span id="page-34-0"></span>16. Выписка

16.1. В разделе «Выписка» есть возможность получить информацию по операциям по выбранному счету.

![](_page_34_Picture_60.jpeg)

<span id="page-35-0"></span>![](_page_35_Picture_60.jpeg)

Если кликнуть сам шаблон, то отобразит вся информация о платеже из сохраненного шаблона с возможностью редактирования

![](_page_36_Picture_66.jpeg)

отображены все реквизиты платежа и при выборе «подписать»

![](_page_36_Picture_67.jpeg)

На экране отобразится информация о платеже и в зависимости от выбранного способа подтверждение платежа либо:

![](_page_36_Picture_68.jpeg)

![](_page_36_Picture_69.jpeg)

![](_page_37_Picture_77.jpeg)

При создании платежа также возможно выбрать шаблон из представленных справа. Для этого необходимо выбрать конкретный шаблон и произойдет автозаполнение платежа, которое необходимо подтвердить по сценарию в разделе **Платежи.**

# <span id="page-37-0"></span>18. Раздел: История операций

18.1. В данном разделе содержится вся история операций по счетам в хронологическом порядке.

Поиск необходимых платежей возможно осуществить, воспользовавшись поисковой системой, достаточно ввести необходимое слово в поисковое поле и на экране будут отображены платежи по соответствующему содержанию слов

![](_page_37_Picture_78.jpeg)

Есть возможность осуществить поиск платежей, выбрав нужный временной промежуток

![](_page_38_Picture_0.jpeg)

OOO "TK RETO"  $+ 54585784D$ 18.2. В закладке **«Все»** отражены все платежи и переводы: дата, наименование Компании получателя либо отправителя конкретного платежа, назначение платежа, сумма и четыре последние цифры счета получателя (если исходящий платеж)/счета зачисления (если входящий платеж). Входящие платежи отображены зеленым цветом.

![](_page_38_Picture_120.jpeg)

18.1.1. Установив курсор на конкретный платеж в конце

ჟ

строки отобразится значок , кликнув на него отображаются возможные действия, которые можно произвести с конкретным платежом – «Скачать», «Отправить на почту».

18.1.2. Кликнув курсором конкретный платеж, на экране справа отобразится вся информация о выбранном платеже - Карточка платежа: размер платежа, статус платежа, назначение платежа и в закладке «Детали платежа» отображены все реквизиты платежа.

В закладке «Действия» указаны возможные действия с данным платежом: «скачать» или «отправить на почту»

![](_page_39_Picture_144.jpeg)

![](_page_39_Picture_5.jpeg)

![](_page_39_Picture_145.jpeg)

18.2. В закладке «**Входящие»** отражены платежи, которые поступили на Счета Клиента, сумма поступившего платежа отображена зеленым цветом.

![](_page_39_Picture_146.jpeg)

18.2.1. Установив курсор на конкретный платеж в конце строки отобразится

> значок  $\overline{\mathbb{C}}$ , кликнув на него отображаются возможные действия, которые можно произвести с конкретным платежом – «Скачать», «Отправить на почту».

18.2.2. Кликнув курсором конкретный платеж, на экране справа отобразится вся информация о платеже - Карточка платежа: размер платежа, статус платежа, назначение платежа и в закладке «Детали платежа» отображены все реквизиты платежа.

> А также в закладке Действия возможно «скачать» или «отправить платеж на почту»

![](_page_40_Picture_121.jpeg)

![](_page_40_Picture_122.jpeg)

![](_page_40_Picture_123.jpeg)

18.3. В закладке «**Исходящие»** отражена вся основная информация об отправленных платежах/переводах:

![](_page_40_Picture_124.jpeg)

18.3.1.Установив курсор на конкретный платеж в конце строки отобразится значок

> $\overline{\mathcal{O}}$ , кликнув на него отображаются возможные действия, которые можно произвести с конкретным платежом – «Скачать», «Отправить на почту».

- 18.3.2.Кликнув курсором конкретный платеж, на экране справа отобразится вся информация о платеже - Карточка платежа: размер платежа, статус платежа, назначение платежа и в закладке «Детали платежа» отображены все реквизиты платежа.
- 18.4. В закладке «**Черновики»** содержится информация об исходящих платежах и переводах, которые не были направлены. В данные платежи возможно внести недостающую информацию и совершить платеж.

![](_page_41_Picture_162.jpeg)

![](_page_41_Picture_163.jpeg)

![](_page_41_Picture_164.jpeg)

18.4.1. Установив курсор на конкретный платеж в конце строки отобразится

> значок  $\overline{\mathbb{C}}$ , кликнув на него отображаются возможные действия, которые можно произвести с конкретным платежом – «Удалить», «Редактировать».

![](_page_41_Picture_9.jpeg)

18.4.2.Кликнув курсором конкретный платеж, на экране отобразится частично заполненная форма платежа.

![](_page_42_Picture_157.jpeg)

После внесения информации во все незаполненные поля возможно выбрать «Продолжить» и осуществить платеж согласно сценарию описанному в разделе **Платежи.**

В закладке «**Черновики**» можно выбрать несколько платежей, проставив галочку в графе конкретного платежа, внизу экрана появятся информация о количестве выбранных платежей и вкладки с возможными вариантами действий

#### 18.5. В закладке «**На подпись»** отражены

платежи/переводы, которые ожидают подписания (при осуществлении платежа было выбрано действие «Подписать позднее»). В данном разделе возможно осуществить данный платеж.

![](_page_42_Picture_6.jpeg)

![](_page_42_Picture_7.jpeg)

18.5.1.Возможно выбрать несколько платежей, поставив галочку возле определенного платежа, появится информация о количестве выбранных платежей, общая сумма и возможные опции «удалить» либо «подписать»

![](_page_43_Picture_129.jpeg)

Выбрав «Подписать» появится информация о платеже и возможные опции «Подтвердить<sup>4</sup>» и «Подписать позднее», а также на данном этапе возможно «вернуться к редактированию» и изменить информацию внесенную в поля платежа

![](_page_43_Picture_130.jpeg)

18.5.2.Установив курсор на конкретный платеж в конце строки отобразится значок

> ჟ , кликнув на него отображаются возможные действия, которые можно произвести с конкретным платежом – «Скачать», «Отправить на почту», «Редактировать», «Подписать», «Удалить», «Повторить».

j

![](_page_43_Picture_131.jpeg)

ПО «Программный комплекс "Онлайн Счет"» 44 <sup>4</sup> Действие «Подтвердить» доступно представителем, обладающим правом подписания платежа.

18.5.3.Кликнув курсором конкретный платеж, на экране справа отобразится вся информация о платеже - Карточка платежа: размер платежа, статус платежа, назначение платежа и в закладке «Детали платежа» отображены все реквизиты платежа, а также внизу будут отражены доступные действия «Отмена», «Подписать»

![](_page_44_Picture_192.jpeg)

 $\times$ 

Ожидает подписи

История изменений

Если выбрать закладку «Действие», откроется окно с возможными вариантами действия по данному платежу/переводу:

Информация

 $\vec{e}$  - 100,00 ₽

Детали платежа

Скачать на устройство

Отправить на почту

Повторить операцию

Удалить

Перевод между собственными счетами

Действия

Назначение платежа

- скачать на устройство,
- отправить на почту,

- удалить;

- повторить операцию.

18.6. В закладке **«В ожидании»** содержится информация о платежах, при создании и редактировании которых была выбрана опция «отправить платеж в ожидание» при отсутствии достаточной для осуществления операции суммы на счете. Подробнее в разделе «Отложенный платеж»

![](_page_44_Picture_8.jpeg)

18.6.1. Установив курсор на конкретный платеж в конце строки отобразится значок

> , кликнув на него отображаются возможные действия, которые можно произвести с конкретным платежом – «Отклонить», «Скачать», «Отправить на почту», «Повторить», «Создать шаблон».

18.6.2.Кликнув курсором

конкретный платеж, на экране справа отобразится вся информация о платеже - Карточка платежа: размер платежа, статус платежа, назначение платежа и в закладке «Детали платежа» отображены все реквизиты платежа.

![](_page_45_Picture_174.jpeg)

![](_page_45_Picture_5.jpeg)

#### При выборе вкладки «действия» в окне отобразятся возможные действия с данным платежом:

- отклонить;
- скачать на устройство,
- отправить на почту,
- повторить операцию,
- создать шаблон.

#### $\uparrow$  - 3 000 000,00 ₽

В ожидании

#### Назначение платежа

Оплата по договору № 33 в т.ч. НДС 10% - 272727.27 руб.

![](_page_45_Picture_175.jpeg)

При выборе вкладки «повторить» операцию на экране отобразится платеж для осуществления операции с заполненными полями

![](_page_46_Picture_53.jpeg)

Справа отображен список сохраненных шаблонов, при выборе которых произойдет автозаполнение из сохраненного шаблона

![](_page_46_Picture_54.jpeg)

18.7. В закладке «**Отклоненные**» содержится информация о платежах, которые были отклонены Банком.

![](_page_46_Picture_55.jpeg)

18.7.1.Установив курсор на

конкретный платеж в конце строки отобразится значок

 $\overline{a}$ , кликнув на него отображаются возможные действия, которые можно произвести с конкретным платежом – «Скачать», «Отправить на почту», «Повторить», «Создать шаблон».

18.7.2.Кликнув курсором конкретный платеж, на экране справа отобразится вся информация о платеже - Карточка платежа: размер платежа, статус платежа, назначение платежа и в закладке «Детали платежа» отображены все реквизиты платежа.

> В закладке действия можно осуществить следующие действия с платежом:

- скачать на устройство,
- отправить на почту,
- повторить операцию,
- создать шаблон.

![](_page_47_Picture_138.jpeg)

![](_page_47_Picture_139.jpeg)

Отклонено

![](_page_47_Picture_140.jpeg)

Если выбрать действие «повторить операцию», то появится платеж с заполненными полями и возможностью редактирования, либо использовать шаблон

 $\uparrow$  - 726,00 ₽

![](_page_48_Picture_92.jpeg)

18.8. Во вкладке «**На исполнении»** содержатся платежи, которые находятся в обработке Банка.

![](_page_48_Picture_93.jpeg)

Понедельник, 25 сентября

 $\hat{\uparrow}$ 

**Contract Contract** 

отображаются возможные действия, которые можно произвести с конкретным платежом – «Скачать», «Отправить на почту», «Повторить», «Создать шаблон».

**Скачать** 

 $-20$ 

 $\cdots$ 

Отправить на почту

Повторить

Создать шаблон

18.8.2.Кликнув курсором конкретный платеж, на экране справа отобразится вся информация о платеже - Карточка платежа: размер платежа, статус платежа, назначение платежа и в закладке «Детали платежа» отображены все реквизиты платежа.

> В закладке «Действия» можно осуществить следующие действия с платежом:

- скачать на устройство,
- отправить на почту,
- повторить операцию,
- создать шаблон.

![](_page_49_Picture_6.jpeg)

# <span id="page-49-0"></span>19. Действия с операциями/платежами.

19.1. Если платеж необходимо скачать, то в соответствующем разделе необходимо выбрать действие **Скачать или Скачать на устройство.**

> На экране справа отобразится окно с загруженными документами, файл с выбранным платежом будет отображен в самом верху списка загруженных документов в формате файла **.pdf**

![](_page_49_Figure_10.jpeg)

Открыв файл на экране отобразится соответствующее платежное поручение

![](_page_50_Figure_1.jpeg)

19.2. Если платеж необходимо направить на почту, то в соответствующем разделе необходимо выбрать действие «**Отправить на почту**».

> На экране справа отобразится окно с полями, которые необходимо заполнить для отправки данного платежа на почту: адрес электронной почты, тема письма и сообщение.

> После заполнения всех полей, необходимо выбрать «отправить», на экране появится мгновенное сообщение

На указанную электронную почту поступит выбранный документ в формате **.pdf**

![](_page_50_Picture_6.jpeg)

 $\oslash$  Письмо успешно отправлено на почту v.shuvalova@rowi.com

![](_page_50_Figure_8.jpeg)

19.3. При выборе действия «**Редактировать<sup>5</sup>**» на экране отобразится выбранный платеж с частью незаполненных полей

![](_page_51_Picture_179.jpeg)

19.3.1. Заполнив все недостающие поля и выбрав «продолжить» на экране отобразится вся информация о платеже и возможные действия с платежом:

- «подтвердить<sup>6</sup>» - на номер телефона будет направлен пароль для подтверждения платежа;

- «подписать позднее» платеж будет ожидать подписания в закладке «На подпись»

![](_page_51_Picture_180.jpeg)

19.3.2. После выбора операции «Подтвердить<sup>7</sup>» на экране отобразится информация о платеже и в зависимости от выбранного способа подтверждение платежа либо:

- На номер телефона поступит sms-сообщение с одноразовым пятизначным паролем для подтверждения операции с указанием суммы платежа и временем действия данного пароль. А на экране отобразится окно для ввода данного пароля

![](_page_51_Picture_181.jpeg)

<sup>5</sup> Данное действие доступно для платежей в закладках «Черновики», «На подпись».

<sup>6</sup> Действие «Подтвердить» доступно представителем, обладающим правом подписания платежа.

ПО «Программный комплекс "Онлайн Счет"» 52

j

 $\frac{7}{7}$  Действие «Подтвердить» доступно представителем, обладающим правом подписания платежа.

После ввода пароля на экране отобразится окошко, подтверждающее отправку платежа на исполнение, и на период проверки платежа будет отображен во закладке «На исполнение»

- отобразится окно для выбора ЭП подписанта и подтверждение подписания (при налчии предварительной установки ЭП)

19.3.3. При выборе «Подписать позднее» на экране появится сообщение о переводе платежа в раздел «На подпись»

Для возвращения к разделу необходимо кликнуть «Отлично»

19.4. При выборе действия «**Удалить<sup>8</sup>**» на экране отобразится окно с просьбой подтвердить действия

> При выборе «удалить» в левом углу экрана появится

Удалить платеж? Не удалять Удалить

 $\bm{\mathcal{C}}$ 

Платеж успешно отправлен на исполнение

Статус платежа можно отследить в разделе «История операций»

Отлично

Выберите электронную

Подписать Отмена

Платеж успешно отправлен на подпись Платеж сохранен в разделе «История операций», в закладке «На подпись»

Отлично

подпись

⊘ Платеж успешно удален

Примечание:

сообщение

j

Также в соответствующей закладке можно выбрать несколько платежей, проставив галочки напротив нескольких платежей, и удалить сразу все выбранные платежи.

ПО «Программный комплекс "Онлайн Счет"» 53 <sup>8</sup> Данное действие доступно для платежей в закладках «Черновики», «На подпись».

19.5. При выборе действия «**Повторить<sup>9</sup>**»/**Повторить операцию** в соответствующей закладке на экране отображается заполненный аналогичный платеж на стадии редакции с заполненными полями, а справа появятся все заложенные шаблоны платежей, которыми можно воспользоваться для осуществления операции. Необходимо выбрать «Продолжить» будет отображен платеж со всеми реквизитами, после подтверждения будет произведена аналогичная операция и появится окно, подтверждающее отправку платежа и появлении платежа в соответствующей закладке.

![](_page_53_Picture_130.jpeg)

19.6. При выборе действия «**Создать шаблон<sup>10</sup>**» в соответствующей закладке отобразится окно, которое содержит предполагаемое название шаблона, которое можно отредактировать.

При выборе

-

![](_page_53_Picture_131.jpeg)

<sup>9</sup> Данное действие доступно для платежей в закладках «Исходящие», «На подпись», «На исполнение», «Отклоненные».

 $10$  Данное действие доступно для платежей в закладках «Исходящие», «На исполнение», «Отклоненные».

При выборе «Сохранить» появится окно с подтверждение созданного шаблона и шаблон появится в разделе шаблонов

- Шаблон создан Вы успешно создали шаблон. Теперь совершить платеж будет удобнее Отлично Шаблоны 400 000,00 ₽  $\bigcirc$ ООО "Шаблон" 400 000,00 ₽ ÷  $(\mathbb{P})$ **OOO "BEKTA"**
- 19.7. При выборе действия «Подписать» в закладке на подпись «На подпись» отобразится заполненный платеж на стадии редактирования и при выборе «Продолжить» на экране отобразится вся информация о платеже и справа окно подтверждения с указанием комиссии, суммы и итоговый размер платежа. После выбора «Подтвердить<sup>11</sup>» на номер телефона поступит одноразовый пятизначный пароль и отобразится окно для ввода данного пароля и подтверждения данной операции либо отобразится информация о ЭП.

![](_page_54_Picture_135.jpeg)

#### Примечание:

j

Также в соответствующей закладке можно выбрать несколько платежей, проставив галочки возле необходимых платежей, выбрать «Подписать» и отобразится окно с реквизитами выбранных платежей и справа окно подтверждения подписания с указанием количества платежей, общей суммы комиссии, суммы платежей и итоговая сумма платежей вместе с комиссиями. При выборе «подтвердить» на номер телефона поступит sms-сообщение с одноразовым пятизначным паролем и отобразится окно для ввода данного пароля и подтверждения данной операции.

# Личный кабинет Сотрудника

# <span id="page-55-1"></span><span id="page-55-0"></span>20. Доступ в Личный кабинет Сотрудника

- 20.1. Доступ в Личный кабинет Сотрудника (далее ЛК Сотрудника) осуществляется по предоставленной ссылке.
- 20.2. При входе в ЛК Сотрудника отображена главная страница с указанием имени и фамилии сотрудника, который осуществил вход в ЛК Сотрудника, слева отображены три основных раздела с быстрыми фильтрами:

![](_page_55_Picture_115.jpeg)

- 20.3. Заявки в системе могут формироваться пользователем или автоматически, используя открытое API.
- 20.4. У пользователя есть возможность Новая заявка сформировать Заявку самостоятельно, Новая заявка \* выбрав раздел Открытие РКО Отображаются варианты создания Доставка возможных Заявок. Например: Открытие РКО Доставка

Пользователь может настроить любые варианты необходимых Заявок.

#### 20.5. И отслеживать этапы рассмотрения Заявки возможно в разделах Задачи, Заявки, Доставки.

# <span id="page-56-0"></span>21. Задачи

- 21.1. **Раздел Задачи** содержит все Задачи по заявкам, которые находятся на рассмотрении. Данный раздел предназначен для контроля и своевременного выполнения задач. Доступ к каждой задаче имеют сотрудники с соответствующей компетенцией и ролью пользователя.
- 21.2. Раздел Задачи содержит заданные быстрые фильтры. Например:

![](_page_56_Picture_180.jpeg)

- 21.3. Название подраздела позволяет определить у Пользователя с какой ролью находится Задача на рассмотрении:
	- ➢ **Все**  Задачи, которые поступили в систему и не были выполнены;
	- ➢ **Мои задачи**  задачи, которые пользователь взял в работу;
	- ➢ **Неназначенные** задачи, которые находятся в ожидании;
	- ➢ **Задачи ДРККО** задачи, доступные для пользователей с ролью сотрудника Департамента расчетно-кассового и клиентского обслуживания;
	- ➢ **Задачи ОФМ**  задачи, доступные для пользователей с ролью сотрудника Отдела финансового мониторинга.
- 21.4. Данный раздел содержит список Задач c указанием следующей информации:
	- − наименование задачи (на каком этапе рассмотрения находится Заявка);
	- − номер заявки;
	- − наименование Клиента;
	- − ИНН Клиента;
	- − Основной продукт (инициатор открытия счета);
	- − Статус Задачи;
	- − Дата и время открытия Задачи;
	- − Дата и время изменения Задачи.

![](_page_56_Picture_181.jpeg)

Если необходимо найти конкретную задачу/заявку есть возможность воспользоваться

фильтром  $\boxed{\downarrow}$  Показать / скрыть фильтры  $\bigcirc$  тогда отобразятся поля, по которым возможно осуществить поиск по заданным критериям:

![](_page_57_Picture_199.jpeg)

21.5. Если кликнуть на строку из столбца **Наименование задачи,** то откроется Карточка с набором данных (полей), которые соответствуют конкретному типу задачи, а также будет отображен тайминг нахождения Карточки на данном этапе.

Если ответственный по задаче не назначен и у Пользователя есть соответствующая роль, то появится значок Взять в работу. После взятия в работу откроется окно работы с задачей, также Задача отобразится в подразделе «**Мои задачи**».

21.6. Если кликнуть **№ Заявки**, то отобразится Карточка Заявки, которая содержит всю информацию по данному Клиенту, которая была внесена на данном этапе рассмотрения.

В конце Карточки Заявки находится подраздел Истории по Заявке, в котром можно увидеть все стадии рассмотрения данной Заявки: дата создания каждой Задачи, дата завершения соответствующей Задачи, наименование Задачи, Результат по Задаче, Исполнитель, по которым можно отследить все действия по Заявке.

21.7. Если кликнуть наименование **Клиента**, то отбразится информация с набором необходимых данных по Клиенту.

# <span id="page-57-0"></span>22. Заявки

- 22.1. **Раздел Заявки** содержит информацию по Всем Заявкам. Данный раздел предназначен для поиска конкретной Заявки и мониторинга статуса Заявки, а также для выбора ответственного сотрудника по Заявке.
- 22.2. Раздел Заявки содержит заданные быстрые фильтры. Например:

![](_page_57_Picture_200.jpeg)

- 22.3. Название быстрого фильтра позволяет определить на какой стадии рассмотрения находится Заявка:
	- ➢ **Все** все поступившие Заявки;
	- ➢ **Счет открыт** Заявки, в рамках которых открыт(ы) счет(а);
	- ➢ **Отказ** Заявки, по которым получен Отказ;
	- ➢ **В работе** Заявки, которые находятся на этапе рассмотрения;
	- ➢ **Неназначенные** Заявки, по которым не назначен ответственный сотрудник;
	- ➢ **В ожидании** Заявки, по которым сформированы задачи, не взятые в работу.
- 22.4. Раздел Заявки содержит список заявок c указанием необходимой информации. Например:
	- − Номер Заявки;
	- − Наименование Клиента;
	- − ИНН;
	- − Дату и время открытия Заявки;
	- − Дату и время закрытия либо изменения заявки;
	- − Статус Заявки;
	- − Подробный статус;
	- − Основной продукт Заявки;
	- − ФИО ответственного по Заявке;
	- − Тайминг рс (задается необходимый период);
	- − Тайминг рз (задается необходимый период).

![](_page_58_Picture_146.jpeg)

Если необходимо найти конкретную Заявку есть возможность воспользоваться фильтром

∫ — Показать / скрыть фильтры тогда отобразятся поля, по которым возможно осуществить поиск по заданным критериям:

![](_page_58_Picture_147.jpeg)

- 22.5. Если кликнуть **№ Заявки**, то отобразится Карточка Заявки, по аналогии с п. 21.5.
- 22.6. Если кликнуть наименование **Клиента**, то отобразится информация с набором необходимых данных по Клиенту.

# <span id="page-58-0"></span>23. Доставки

23.1. **Раздел Доставки** – содержит информацию о заявках на доставку документов и их статусы. Данный раздел предназначен для контроля работы курьерской службы.

23.2. Раздел Доставки содержит заданные быстрые фильтры. Например:

![](_page_59_Picture_190.jpeg)

**Bce** В работе КС Назначен агент

Верификация

Отмененные

- 23.3. Название быстрого фильтра позволяет определить на каком этапе доставки находится Заявка на доставку:
	- ➢ **Все**  Заявки на доставку, которые были созданы в ЛК;
	- ➢ **В работе КС**  Заявки, которые находятся в работе у курьерской службы;
	- ➢ **Назначен агент** Заявки, имеющие статус «Назначен агент»;
	- ➢ **Верификация** Заявки, по которым получены фотографии подписанных документов от курьерской службы;
	- ➢ **Отмененные**  Заявки, которые отменены по инициативе курьерской службы.
- 23.4. Раздел Доставки содержит списки заявок c указанием необходимой информации. Например:
	- − ID;
	- − Номер Заявки РКО;
	- − Дата и время создания Заявки;
	- − Дату и время изменения Заявки;
	- − ФИО Получателя документов;
	- − Контактный телефон Получателя документов;
	- − Период доставки Получателю;
	- − Период доставки от курьерской службы;
	- − Статус Заявки;
	- − Комментарий
	- − Скачать.

![](_page_59_Picture_191.jpeg)

![](_page_59_Picture_192.jpeg)

по которым возможно осуществить поиск по заданным критериям:

![](_page_59_Picture_193.jpeg)

- 23.5. Если кликнуть **№ Заявки**, то отобразится Карточка Заявки, по аналогии с п.21.5.
- 23.6. Если кликнуть на **ID** Заявки, то отобразится Заявка на доставку с необходимым набором полей. Например:
- состояние Заявки (маршрут задачи в рамках Доставки);
- данные о Клиенте;
- данные о доставке;
- пакет документов для доставки.

Заявка на доставку dev-fd-2665

![](_page_60_Picture_118.jpeg)

Новая заявка на РКО

### <span id="page-60-0"></span>24. Создание Заявки

- 24.1. В Личном кабинете Сотрудника возможно создать необходимые пользователю Заявки. Например:
	- Открытие РКО;
	- Доставка.

![](_page_60_Picture_119.jpeg)

24.2. При выборе заявки на Открытие РКО, отражается Заявка с полями, в которые необходимо внести информацию по Клиенту:

![](_page_60_Picture_120.jpeg)

В поле Основной продукт необходимо ввести название продукта/выбрать из списка, от которого поступила информация о необходимости открытия Счета РКО.

#### Основной продукт

![](_page_61_Picture_2.jpeg)

Соответственно далее заполняются заданные Продуктом информационные поля.

После заполнения всех полей необходимо выбрать Отправить.

24.3. Задача отразится в разделе Задачи в подразделах Все и Неназначенные под соответствующим названием, которое соответствует процессу.

![](_page_61_Picture_82.jpeg)

Возможно настроить доступ к данной задаче и взять в работу либо назначить ответственное подразделение.

Статус В работе обозначает, что Задача в работе у сотрудника, статус Ожидание обозначает, что Задачу никто не взял в работу.

24.4. Для выполнения задачи необходимо кликнуть на наименование Задачи, отобразятся все имеющиеся данные о Клиенте и Информация по Заявке, а внизу экрана кликнуть Взять в работу.

![](_page_61_Picture_83.jpeg)

Запросить документы и сведения

После этого Задача появится в списке подраздела Мои Задачи со статусом В работе

![](_page_62_Picture_142.jpeg)

- 24.5. При открытии Задачи, отобразится тайминг данной Задачи (время нахождения Заявки на данной стадии (Запросить документы и сведения)), ответственный по Задаче, а также отобразится набор данных, характерный для конкретного типа задачи. Например:
- − данные о Клиенте;
- − информацию по Заявке;
- − результат Звонка (возможно внести информацию);
- − Запрос документов и сведений (возможно внести информацию);
- − Выбрать решение:

#### Запросить документы и сведения

![](_page_62_Picture_143.jpeg)

Возможно настроить любой вариант решения в зависимости от процесса.

Перевести в ожидание – означает, что для выполнение данной задачи необходима дополнительно собрать информацию.

После выбора решения, Задача завершится либо перейдет на соответствующий выбранному решению этап.

- 24.6. Если Задача завершится, то далее сформируется следующая задача согласно заданному процессу.
- 24.7. Статус Задачи будет меняться в зависимости от произведенных над задачей действий: Отказ, В работе, Ожидание, Счет открыт.
- 24.8. Для выполнения Задачи необходимо выполнить алгоритм действий, описанный в п.24.5.:
	- − взять Задачу в работу (Пользователю с соответствующей ролью);
	- − произвести необходимые действия;
	- − выбрать решение.
- 24.9. Каждая задача предполагает соответствующий набор действия, характерный данному этапу процесса (заполнение полей, необходимость осуществления проверки,

необходимость загрузить документы). Действия над задачей доступны пользователям с соответствующей ролью.

24.10. Каждому Пользователю доступны задачи и возможность осуществлять действия над Заявкой, соответствующие его роли.

![](_page_63_Picture_50.jpeg)

- 24.11. При открытии каждой задачи отображается тайминг нахождения Заявки на данном этапе, ответственный по Задаче, а также отобразится набор данных, характерный для конкретного типа задачи и возможность выбрать необходимое решение.
- 24.12. Для отдельных этапов процесса возможно настроить параллельное рассмотрение Задачи несколькими подразделениями/пользователями с разными ролями.

![](_page_63_Picture_51.jpeg)

24.13. На конечном этапе заданного процесса Заявка отразится с соответствующим статусом и в разделе Задачи новых задач по данной заявке сформировано не будет. Например, Заявка отобразится в разделе Заявки в подразделе Счет открыт.

![](_page_64_Picture_116.jpeg)

### <span id="page-64-0"></span>25. Чат с Клиентом и обзор задач

В целях оперативной обработки обращений Клиентов и отображения полной информации обо всех поступивших обращениях и задачах, а также для возможности Сотруднику проанализировать свои Задачи, определить приоритет и своевременно рассмотреть задачи создан Сервис Задачи.

В данном сервисе отображены ключевые моменты для своевременного рассмотрения задач. Каждый Сотрудник имеет возможность настроить выборку Задач по необходимым для него критериям.

25.1. Раздел Задачи содержит все необходимые Сотруднику вкладки

![](_page_64_Picture_117.jpeg)

1. Данный раздел отображает все задачи Сотрудника;<br>2. Данный раздел отображает все Задачи, находящиеся<br>Сотрудников: 2. Данный раздел отображает все Задачи, находящиеся на рассмотрении всех Сотрудников;

3. Данный раздел позволяет Сотруднику создать Задачу, а также руководителю создать<br>задачу и выбрать исполнителя: задачу и выбрать исполнителя;

4. В данном разделе отражены Задачи, которые поступили Сотруднику и не были рассмотрены им;

5. Данный раздел отображает Задачи, которые подлежать рассмотреть в текущем дне по временной иерархии (если сроки рассмотрения нарушены, то будет отмечена – Просрочена).

6. Данный раздел содержит Задачи, срок рассмотрения которых истекает на следующий рабочий день.

- 25.2. В разделе Мои задачи возможно отобразить необходимую информацию по задаче, которые не завершены, например:
	- все текущие задачи Сотрудника;
	- время нахождения каждой задачи на рассмотрении данного сотрудника;
	- номер задачи;
	- дата и время создания задачи;
	- приоритет;
	- название компании;
	- название процесса;

- возможные действия с задачей (например, перенести срок исполнения, либо направить на рассмотрение сотрудника либо другой Сервис).

![](_page_65_Picture_137.jpeg)

- 25.3. В разделе Все задачи возможно осуществить поиск/выборку задач в зависимости от необходимых критериев, а также отобразить необходимую информацию по задаче, например:
	- номер заявки (процесс);
	- наименование задачи;
	- -статус;
	- приоритет;
	- наименование Клиента;
	- дата окончания задачи (контрольная дата);
	- ФИО исполнителя (Сотрудника).

#### Залачи

![](_page_65_Picture_138.jpeg)

В данном разделе содержится информация о задачах, которые не завершены.

![](_page_66_Picture_37.jpeg)

Таким образом, системой предусмотрено внесение, отображение и фильтр задач по необходимым параметрам.